# **Getting Around Sakai**

## **What is Sakai?**

Sakai is a web-based "collaborative learning environment" built to support formal and informal collaboration, ranging from fully online and face-to-face courses to faculty committee work and student clubs. The system provides a range of communication and information management tools designed to facilitate interactions with content, between instructor and students, and peer to peer.

Sakai is a toolbox for teaching, learning, and collaboration. You can pick and choose any combination of tools in it that fits your needs. You don't have to know all of them to get started. See the next section for a matrix of Sakai tools and their functions.

NOTE: Logging into Sakai differs based on the modified version of Sakai used by the institution.

## **How do I access Sakai on mobile devices?**

Sakai is mobile friendly. You may access Sakai using web browsers on your mobile devices.

**NOTE**: Although Sakai is mobile responsive, we highly recommend that any items that are time sensitive or grade dependent (such as tests and assignments) be completed or submitted from a full-sized, Ethernet connected device.

# **How do I log out of Sakai?**

Once you are done using Sakai, click on the "Log Out" button of your profile icon in the upper right corner of your screen, and then **close your browser** and all open tabs.

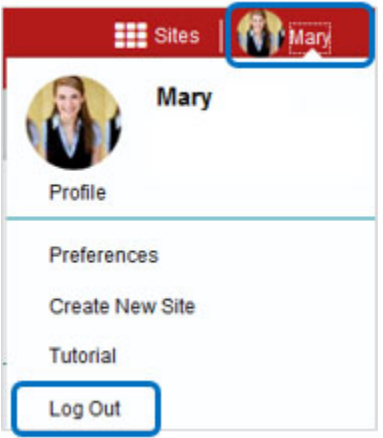

**How do I access my course or project site?**

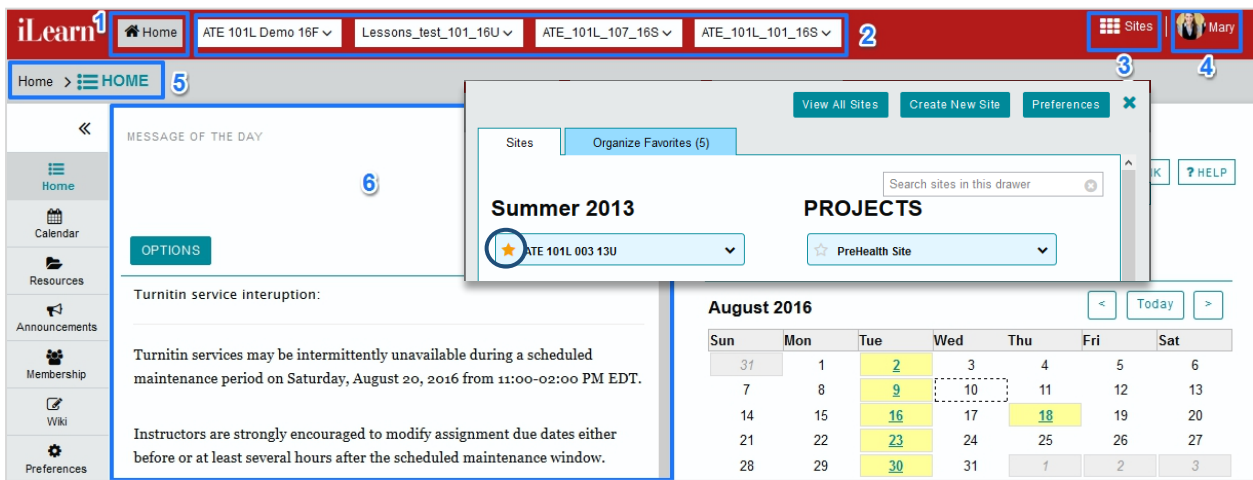

#### 1. **Home Button**

Once you login to Sakai, you will be placed in your "**Home.**" This is the main area for important system announcements (MESSAGE OF THE DAY), Sakai site settings, and aggregated notifications of your site messages and events.

#### 2. **Favorite Sites**

Your favorite sites show up in the top red banner area for easy access. Click on any of them to go to the site directly.

#### 3. **Active Sites**

You can access your active course and project sites by clicking on the "Sites" button on right edge of the top banner area. Click the star to the left of a course or project site to make it your favorite. If you want to see and organize your favorite course sites click "Organize Favorites." You will also see action buttons which allow you to create a new site and set up your Sakai preferences.

#### 4. **Profile Icon**

Click your profile icon to access your Sakai profile management page. You also have access to pages to set up Sakai preferences, create new sites, and look up tutorials.

#### 5. **Breadcrumb Navigation**

## 6. **Message of the Day**

Important system announcement. Messages about system outages or maintenance schedules will show up here.

## **What is "Resources"?**

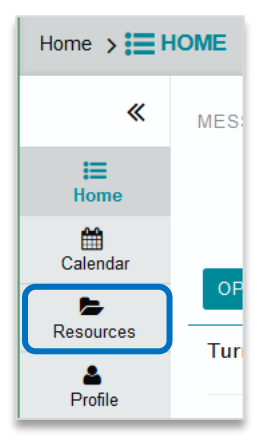

**Resources** in your "Home" area is your personal space to store, archive, and manage documents, media files, and any other types of files. All files in this space are private and only accessible by you unless you choose to share them with others. The functionality of this **Resources** tool is the same as the one on regular Sakai sites.

NOTE: To learn how to use the **Resources** tool, please refer to the **Resources** tool tutorial.

# **Teach, Learn and Collaborate with Sakai Tools**

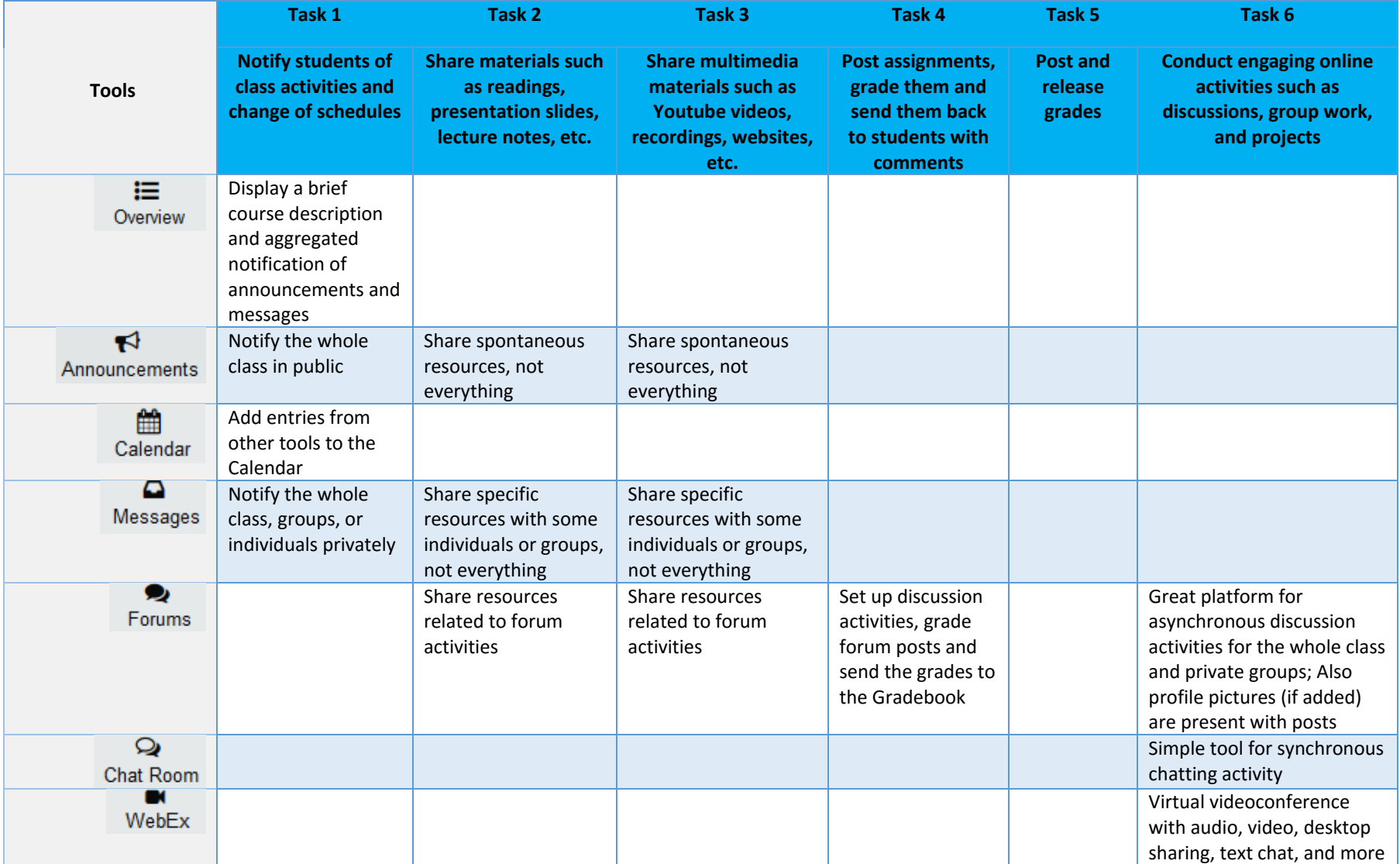

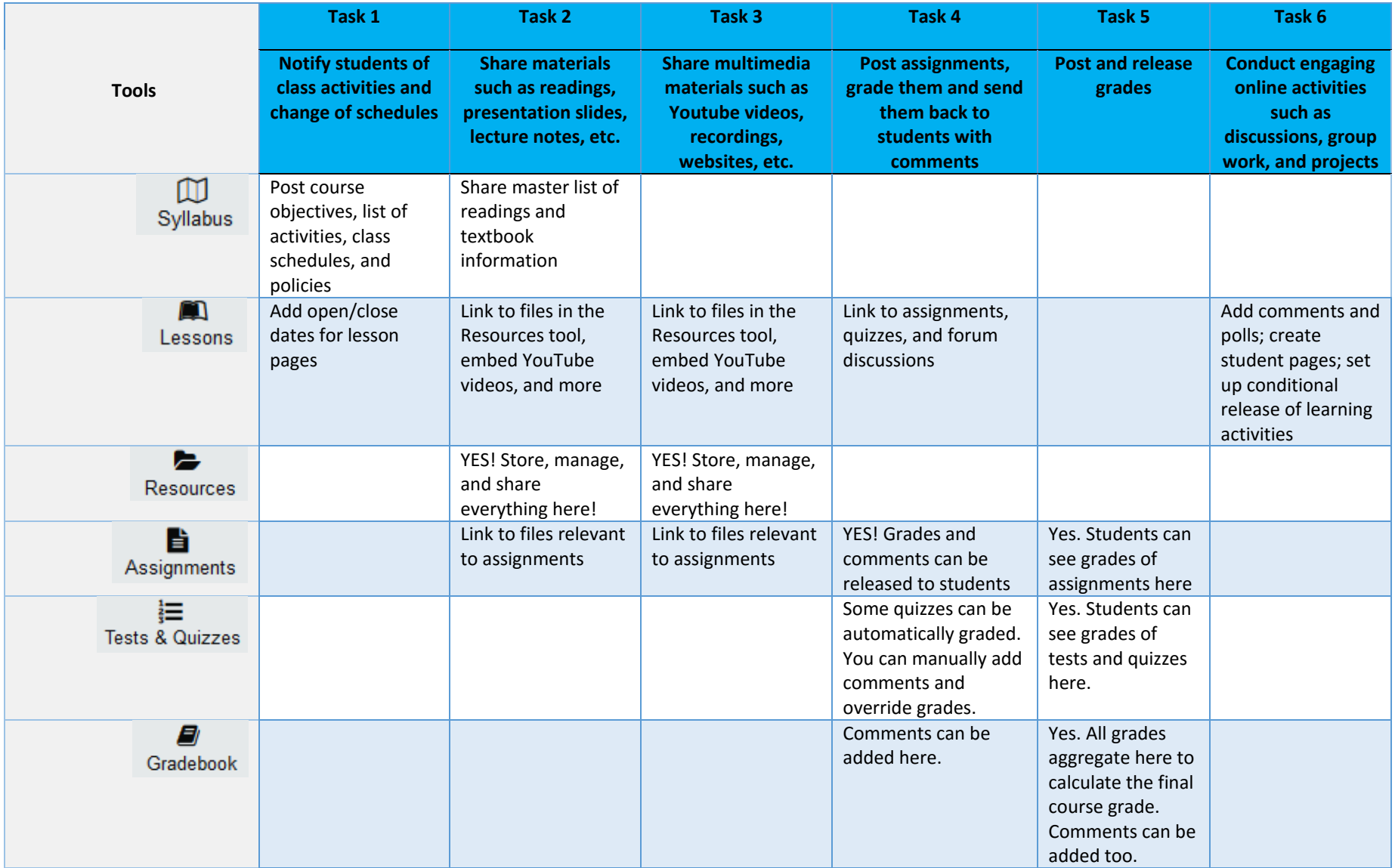

# **Overview of Best Practices for Using Sakai Tools**

**PLEASE NOTE:** This table provides only an abbreviated look at commonly used tools and their recommended best practices. For the complete best practices along with step by step instructions for each tool, please refer to the appropriate page listed in the Table of Contents.

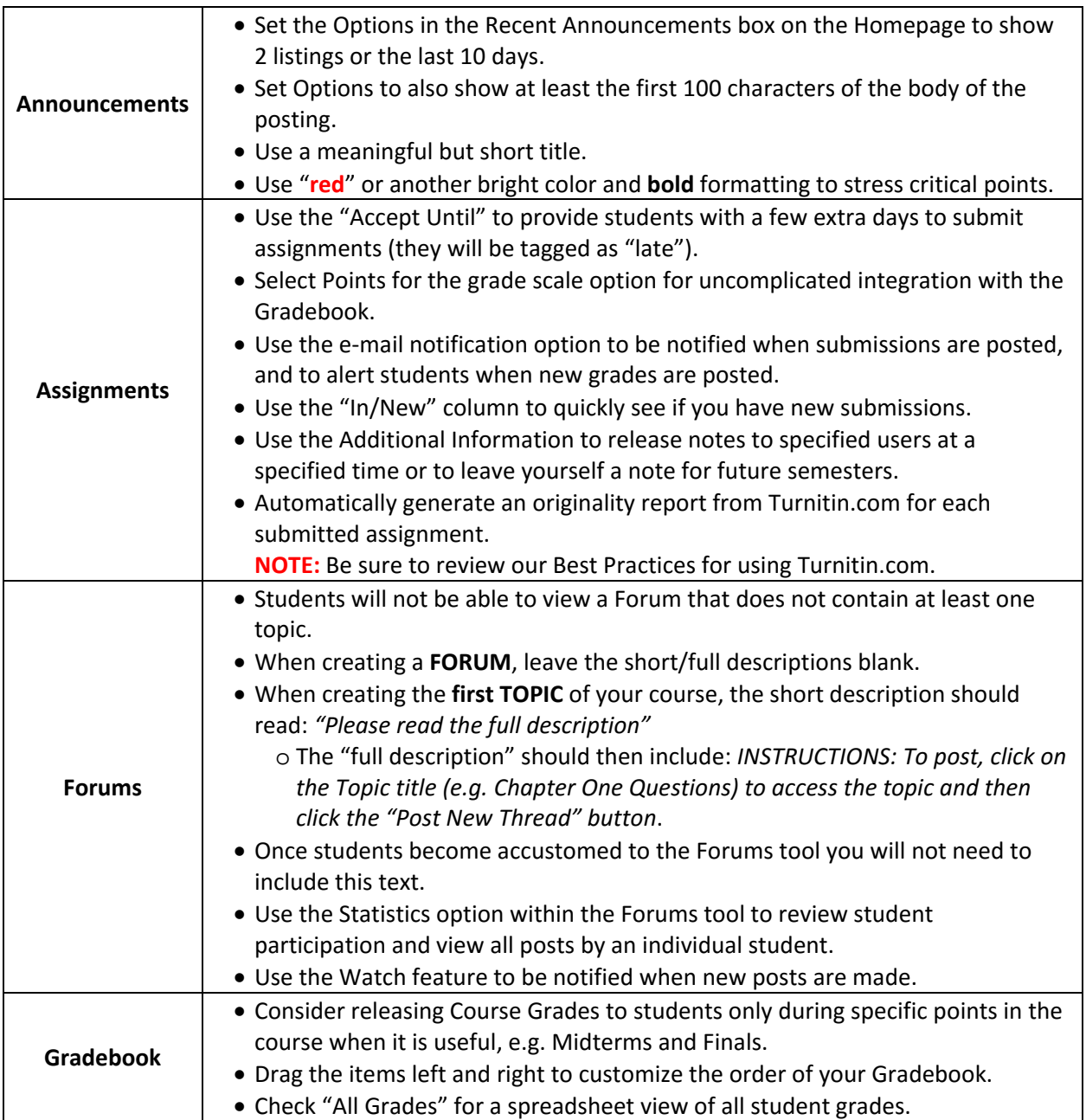

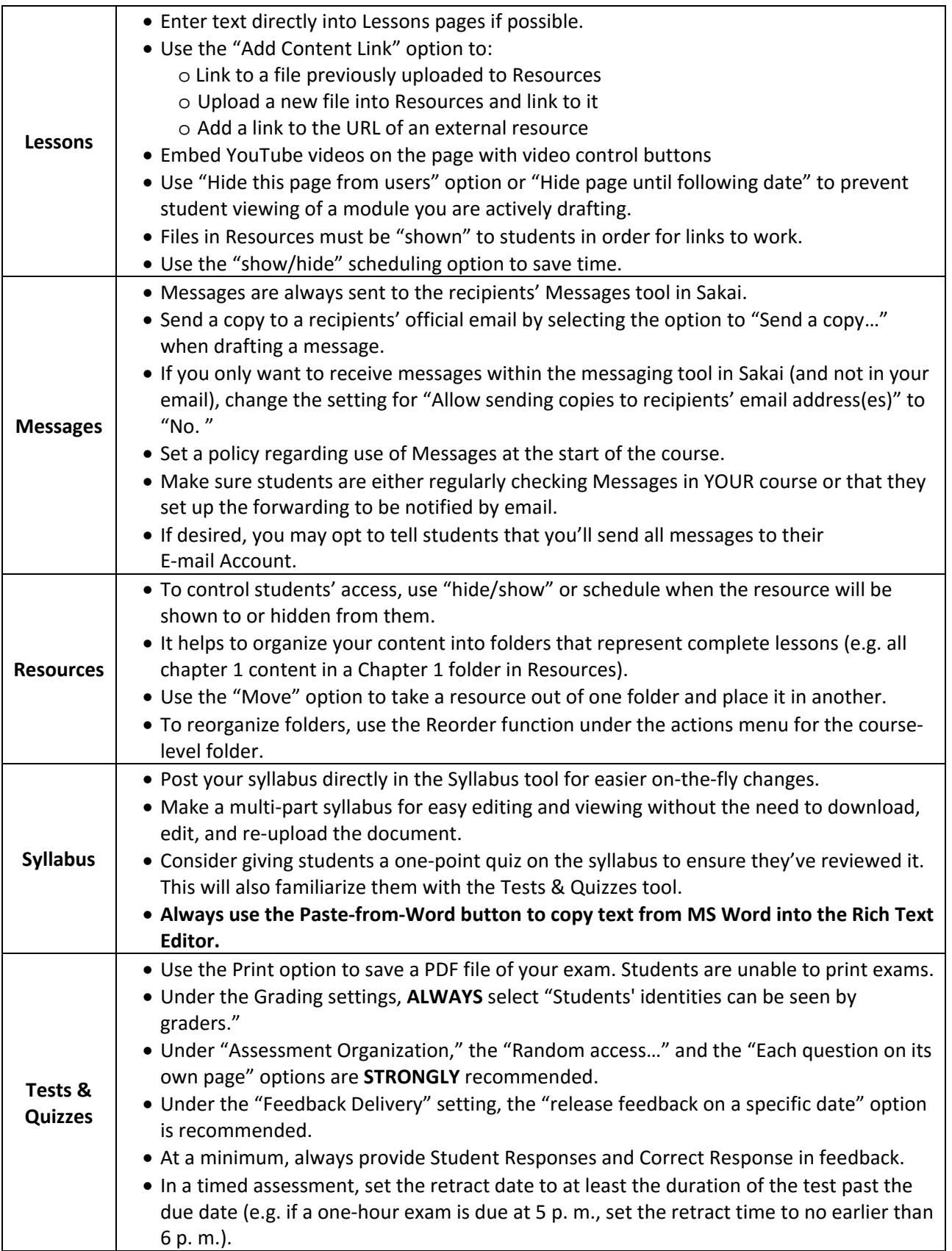

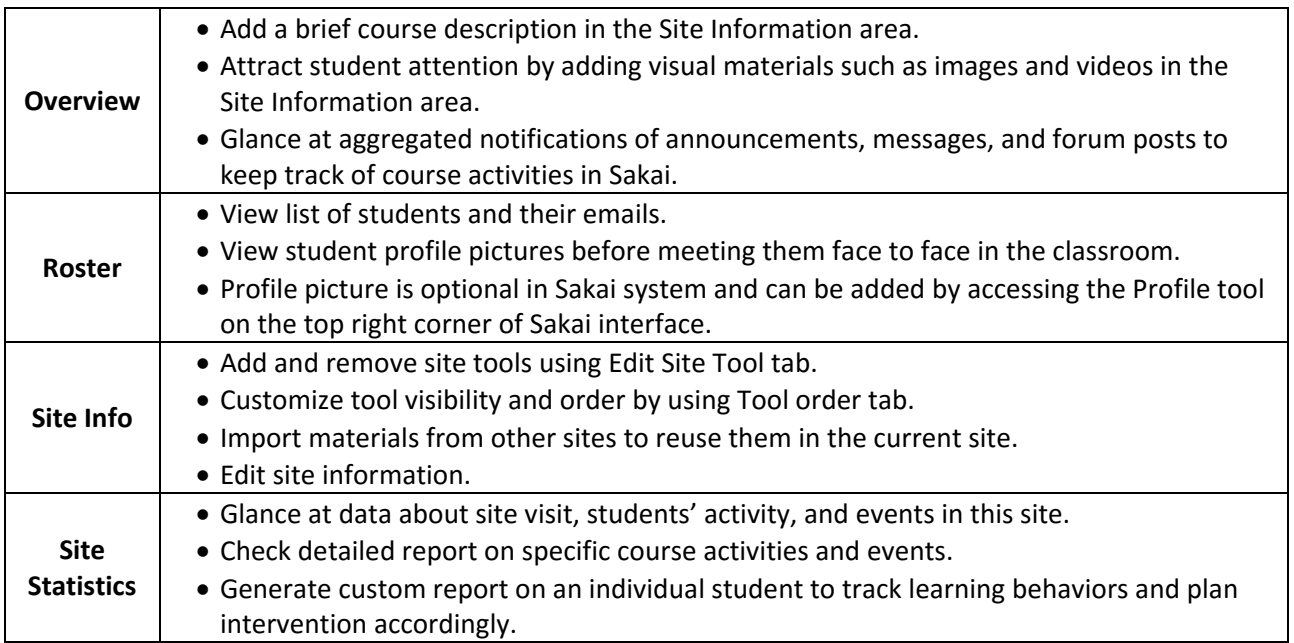

# **Work Flowchart of Course Site Setup**

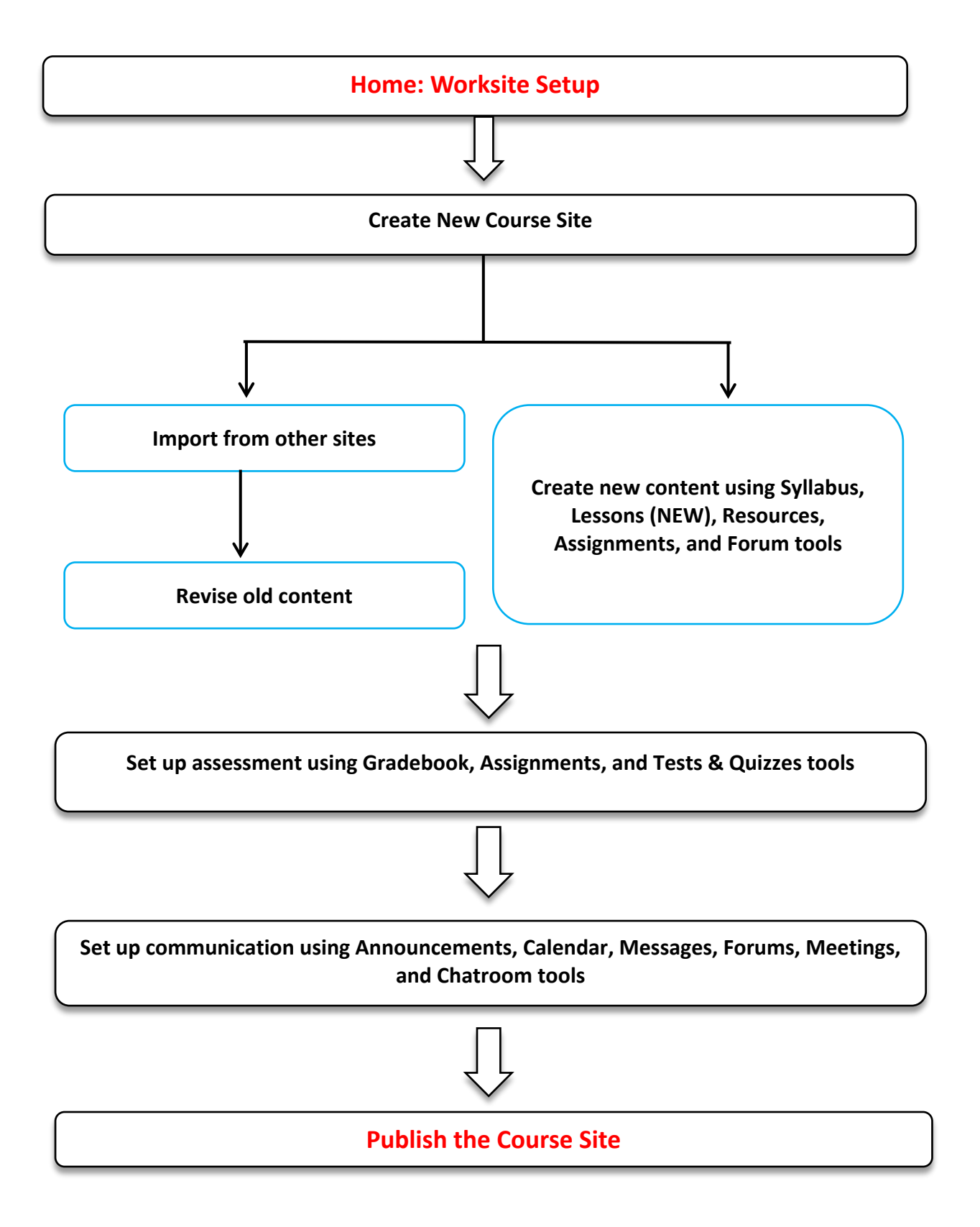